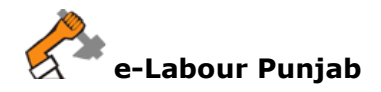

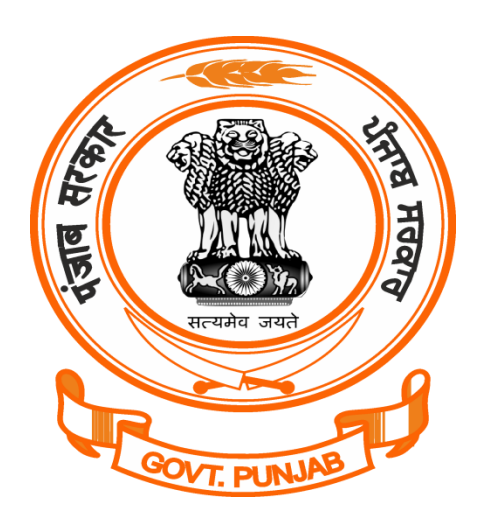

## **Labour Department Punjab**

## Registration/Grant of Licence/Amendment of establishments employing migrant workmen (principal employer) under The Inter-state Migrant Workmen Act, 1979@ pblabour.gov.in

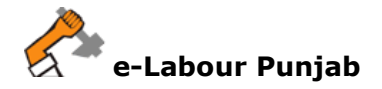

**Steps for Registration/Grant of License/Amendment of establishments employing migrant workmen (principal employer) under Interstate Migrant Workmen Act, 1979 application submission @ pblabour.gov.in:**

1. Open your web browser and go to http://pblabour.gov.in web portal, if applicant is new please refer **New User Registration** manual otherwise applicant (with provided username and password) has to go to login page either by clicking **LOGIN** menu at top right corner or **Existing User Login** button on home page of web portal as shown in screenshot below:

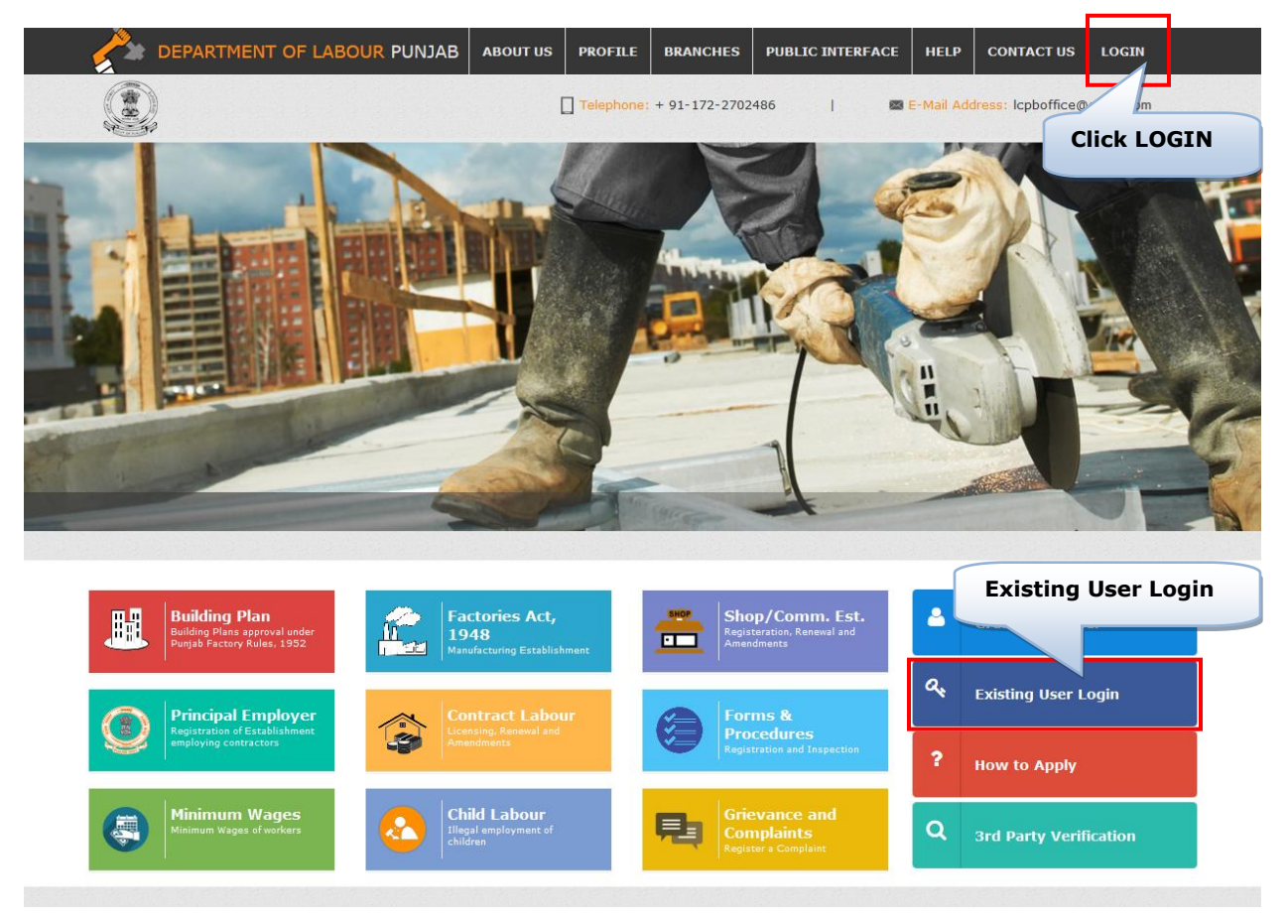

2. To get into the system, please enter valid **Username**, **Password**, **Captcha** and click on **Submit** button on the screen as shown on screenshot below:

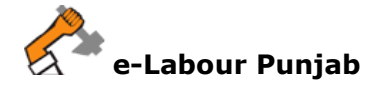

e-LABOUR PUNJAB

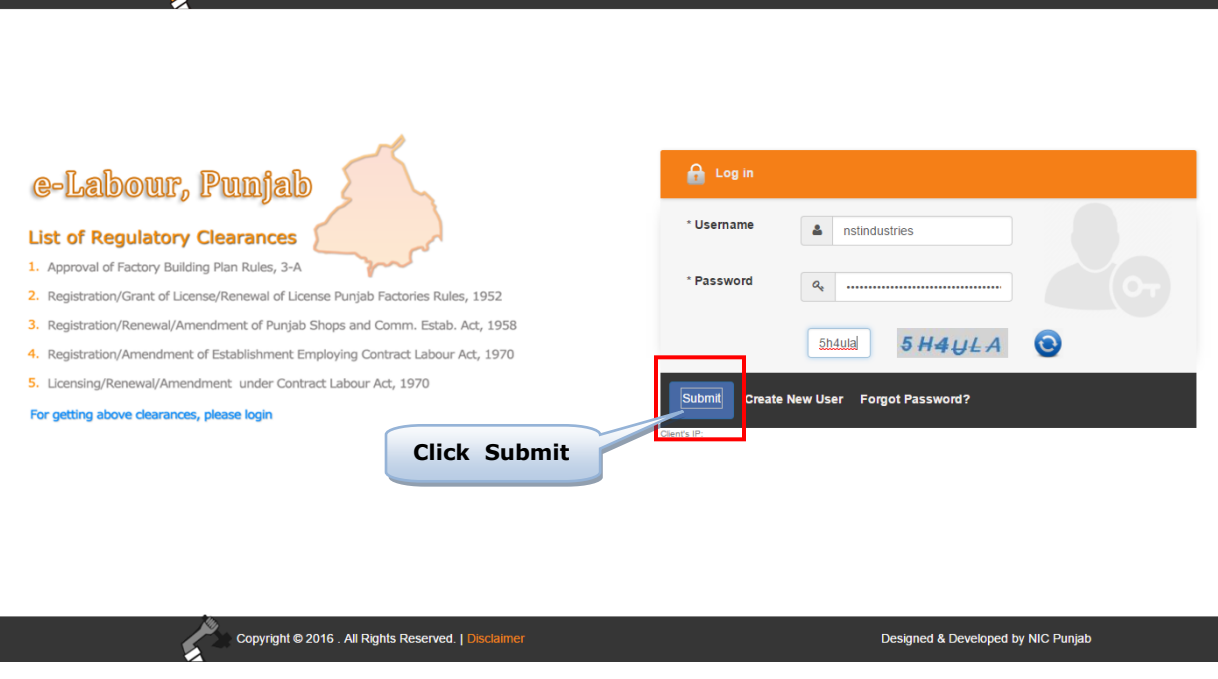

3. Select the desired licence from list by checking the checkbox. If Owner has already applied for license in office in any year then select Renewal or Amendment and enter licence details which includes: Licence No, Number of Employees, Number of Contractors and Scan Copy of License in PDF.

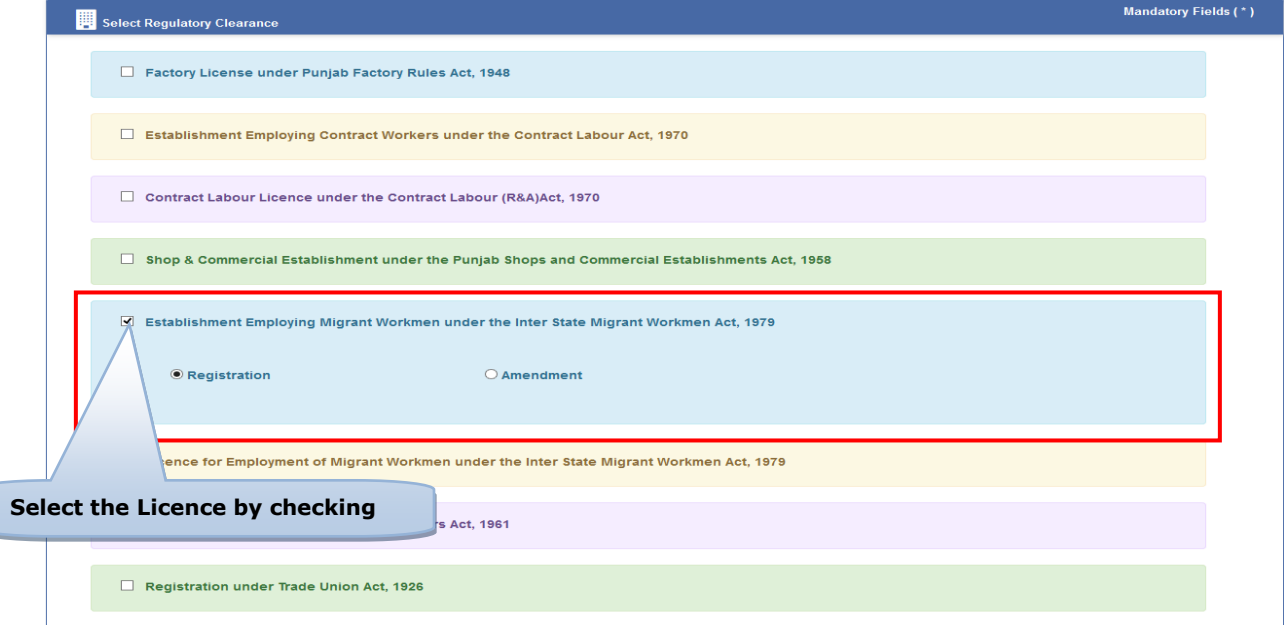

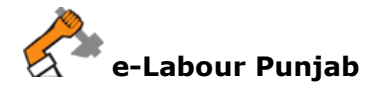

4. Select **Labour Circle** carefully by reading the full details for filling as shown in screenshot below and then Click on **Start filling Application**:

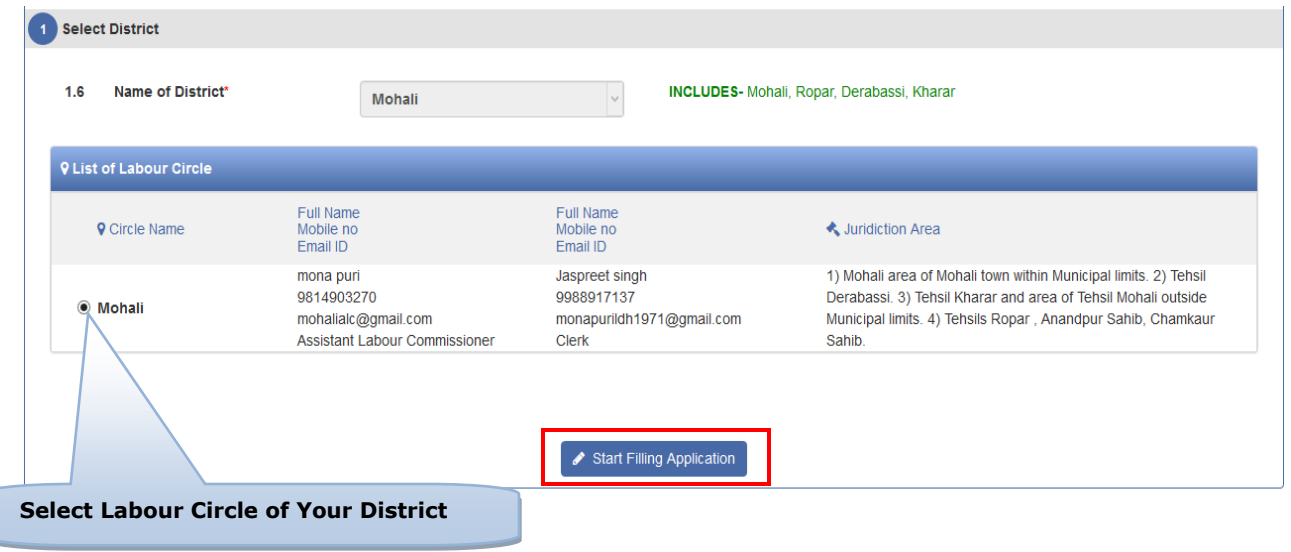

- 5. In next step, please fill Form-1, for establishments employing migrant workmen (principal employer). Please note that at the end of the form, following buttons are there:
	- i) **Next** By pressing this button, the applicant can save entered information into **e-Labour** web portal and summary page will show.
	- ii) **Previous** By pressing this button, the user go back to previous page where licence are getting selected.

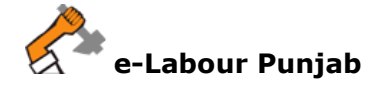

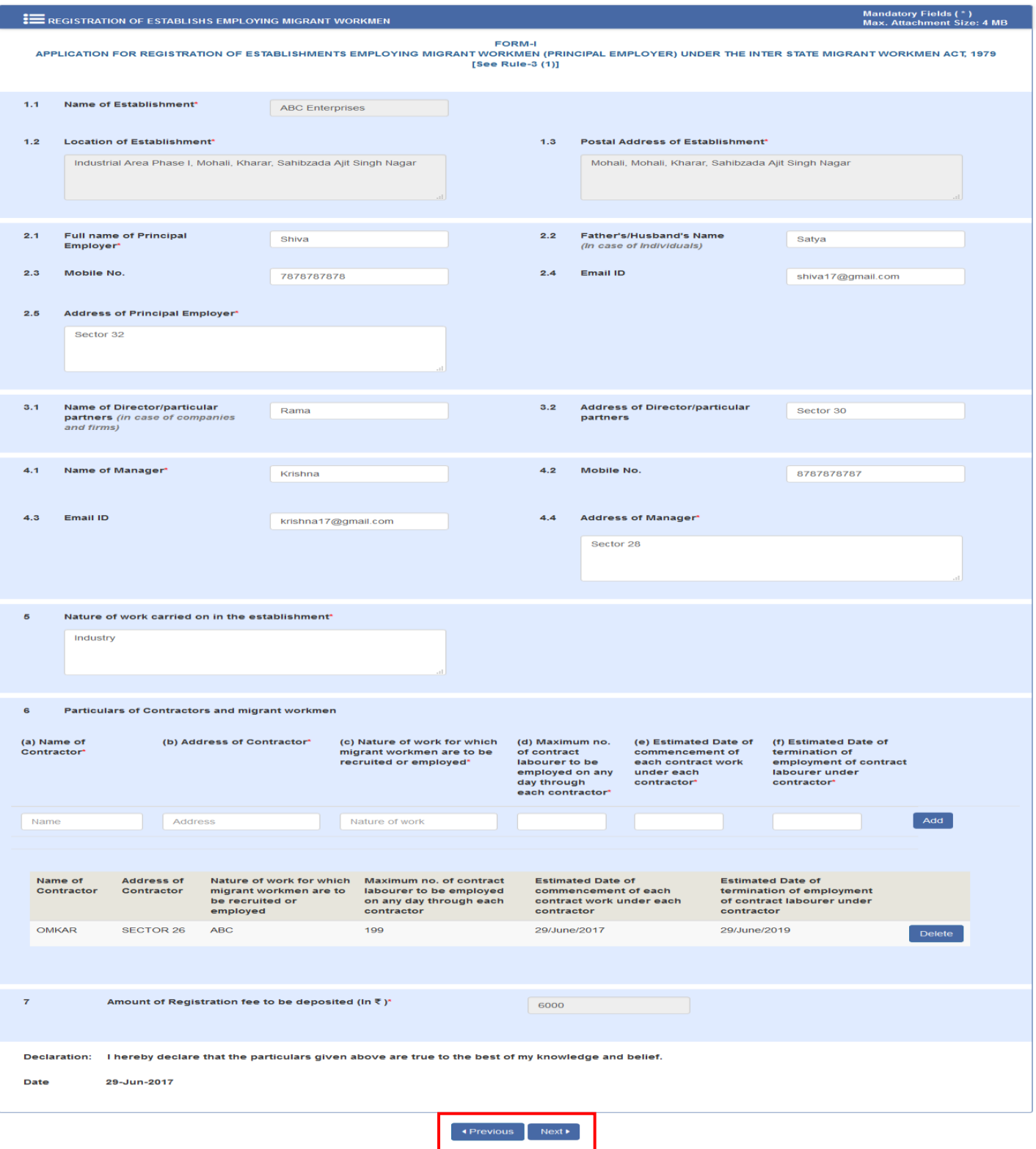

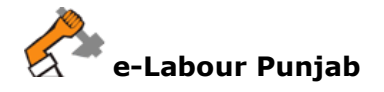

6. By clicking on Lock & Submit your application for Licence will be locked and no changes can be made and by clicking on Edit you will be redirected to edit the application for any change

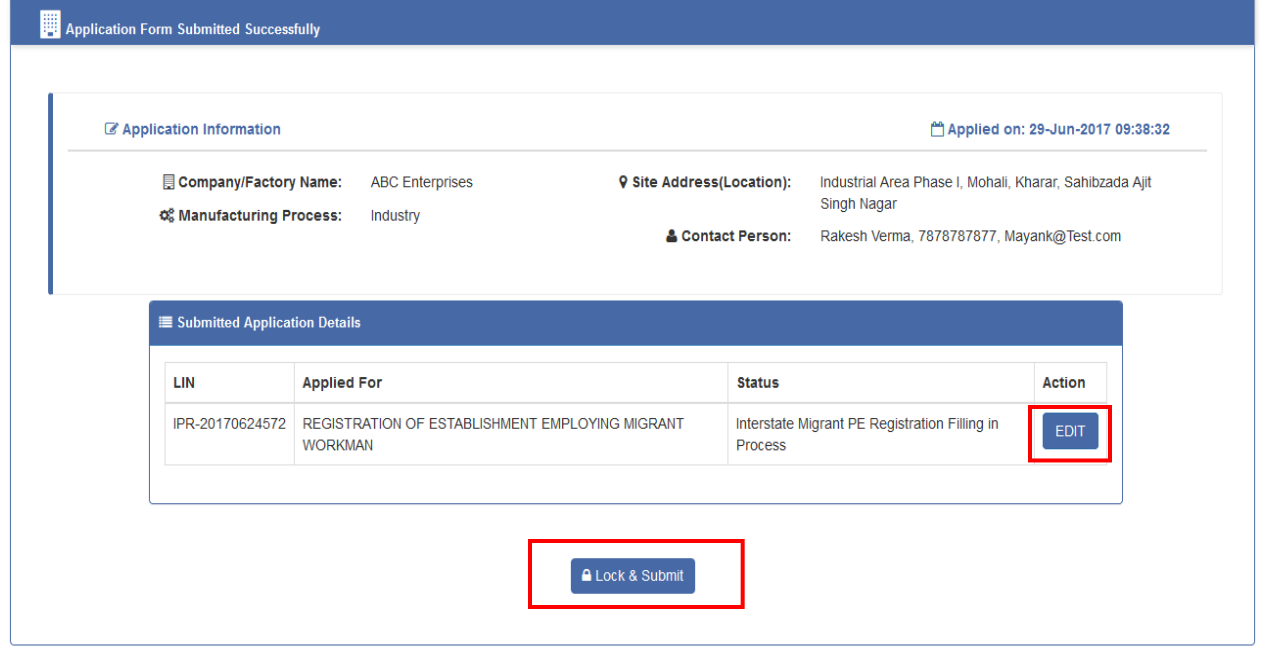

7. Final save will submit the application to concerned authority and allot a file no. and status of the file changed to **establishments employing migrant workmen (principal employer) Application Submitted but fee pending**, please click on Pay Now button on screen as shown on screenshot below:

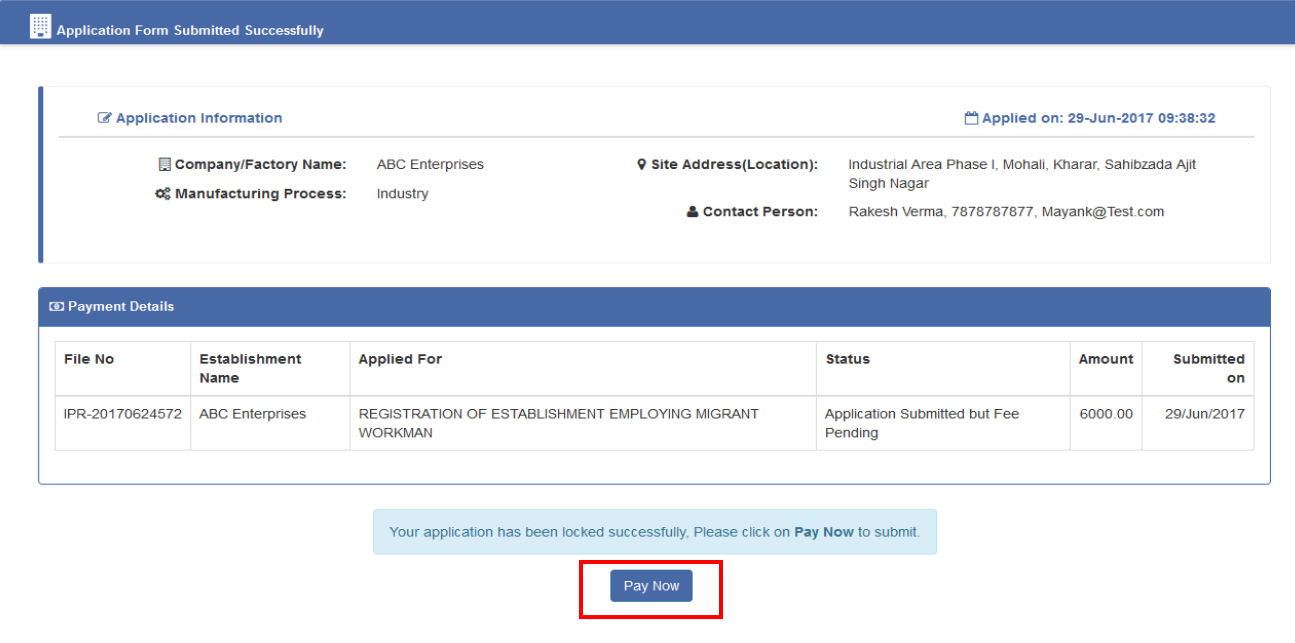

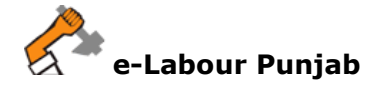

8. Select **Payment Method,** as **Offline – On Desk Payment** and clearance for which applicant is paying and click **Proceed** button as selected on screenshot below:

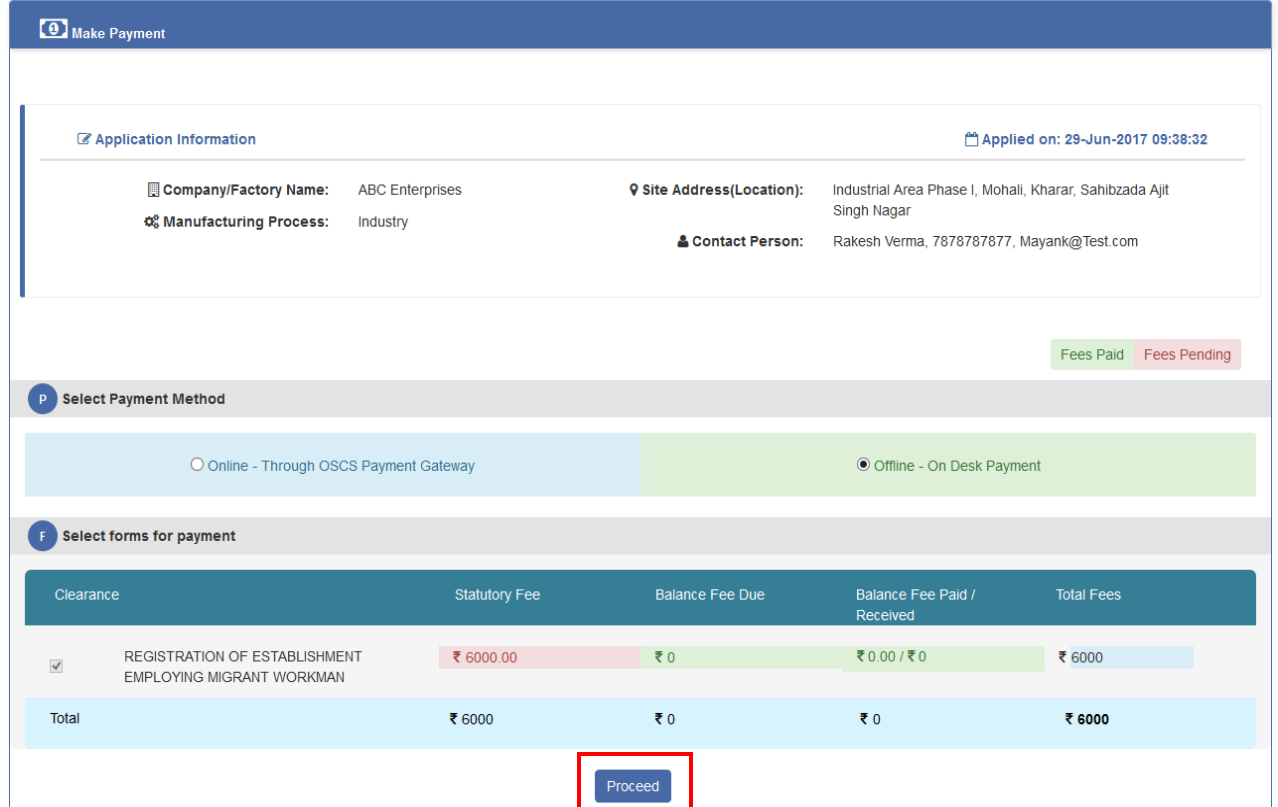

9. Enter the payment details (i.e. Challan No., Payment Date, Bank, Payment Receipt and Comments) as shown on screenshot below:

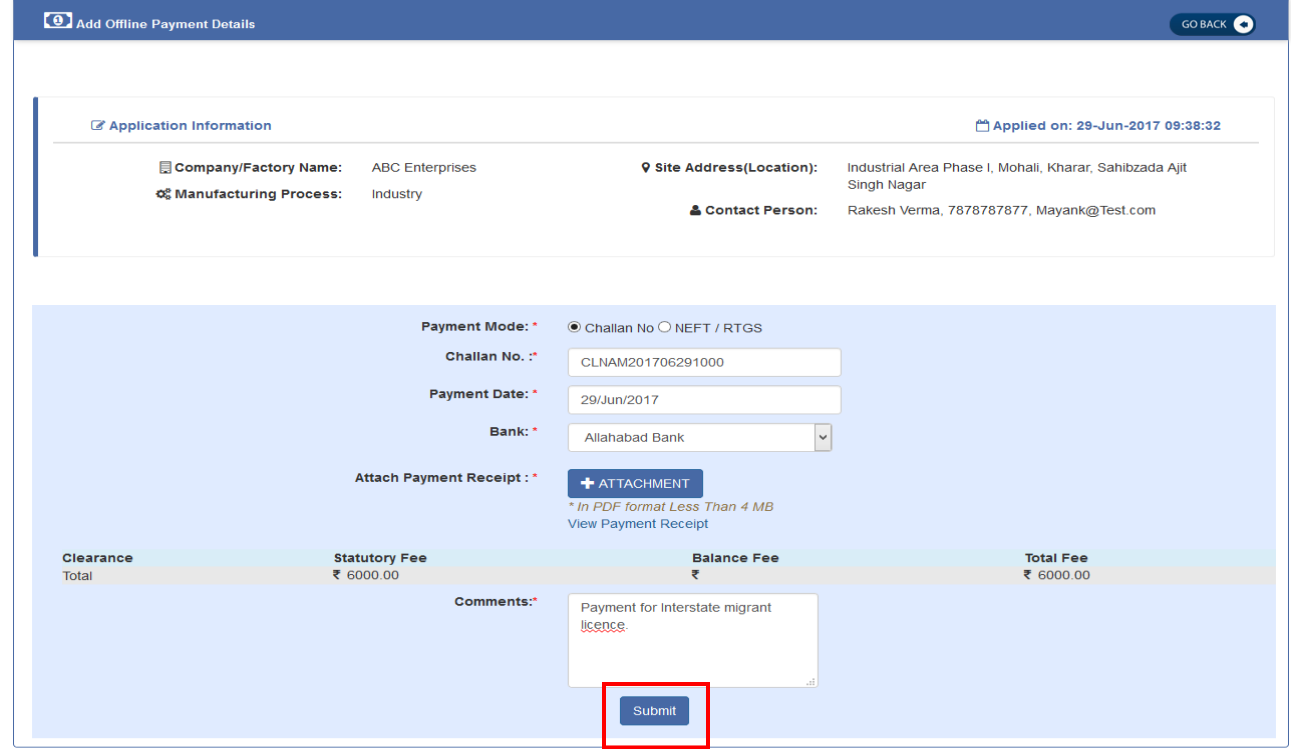

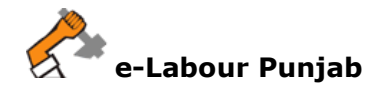

10.After Making Payment your application will submitted and will show as in screenshot below:

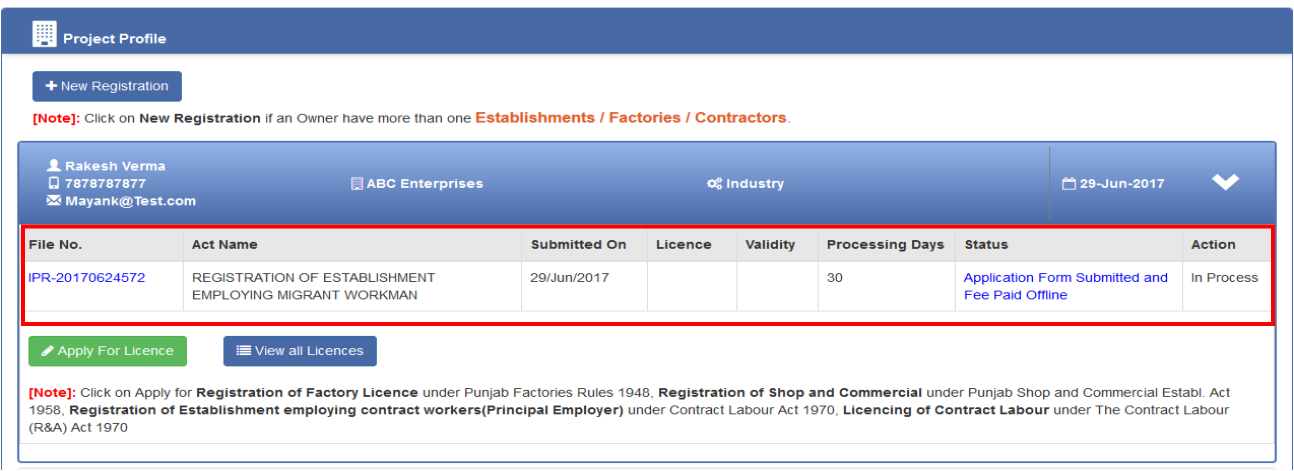